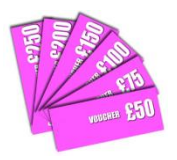

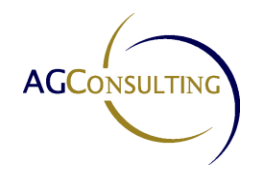

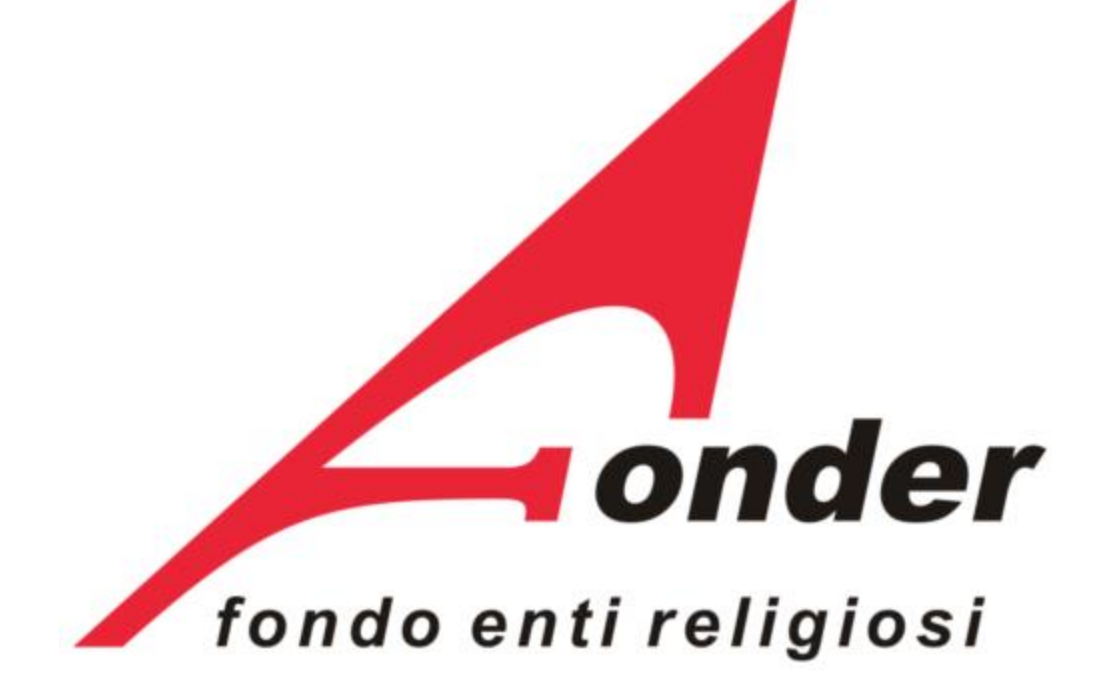

# **Manuale per la presentazione, gestione e rendicontazione dei Voucher**

**Aggiornato al 03 maggio 2013**

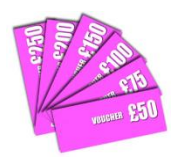

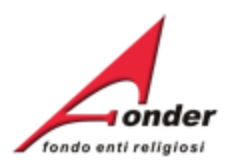

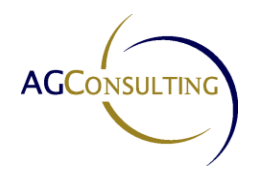

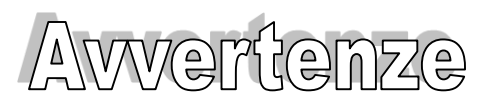

- E' buona prassi verificare sempre la coerenza dei dati inseriti prima di salvare, in particolare prima di effettuare il salvataggio definitivo.
- $\triangleright$  Nel caso in cui il sistema vada in errore, leggere attentamente e prendere nota del testo riportato nella notifica dell'errore per individuare la causa del problema. Nel caso in cui si contatti l'assistenza tecnica FondER, sarà richiesto oltre al codice di richiesta voucher anche il testo dell'errore eventualmente segnalato dal sistema.

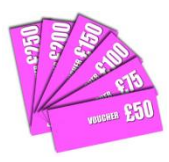

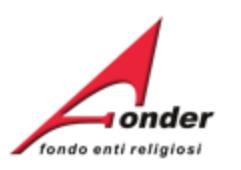

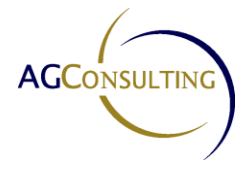

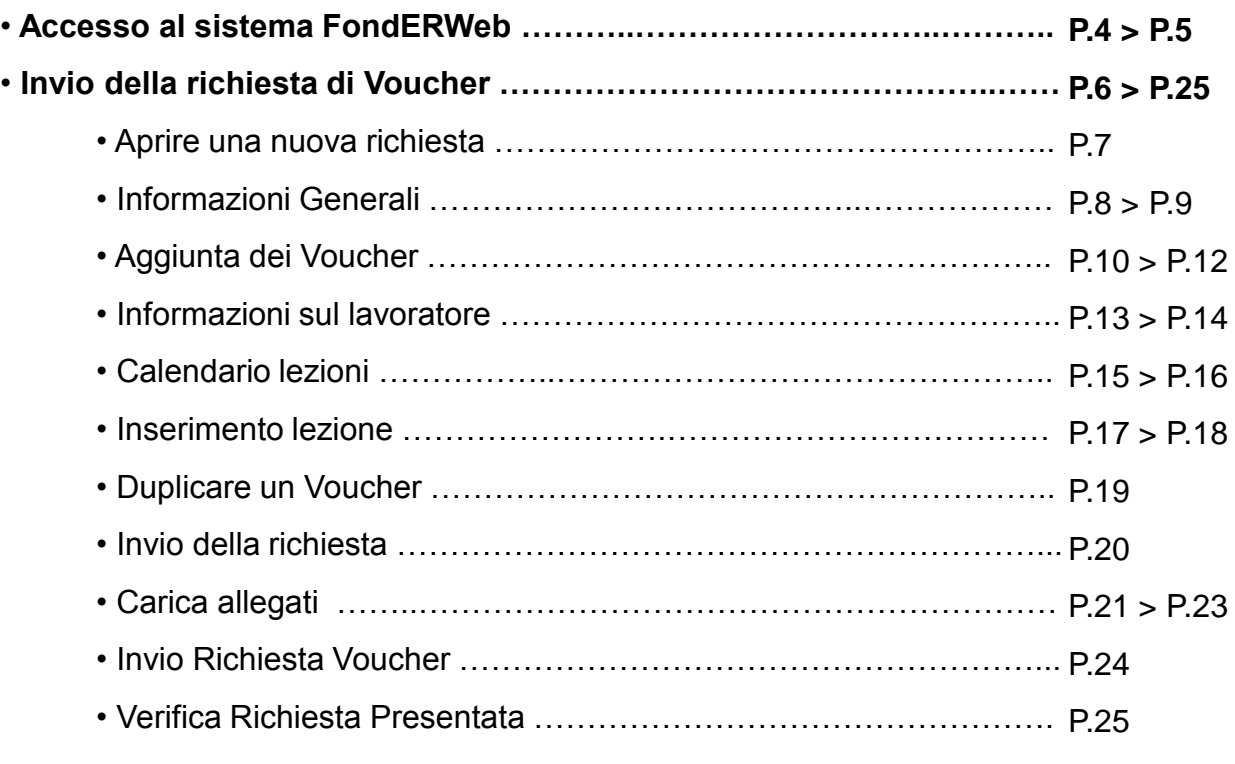

• **Gestione dei Voucher ………………………………………………………… P.26 > P.30** • Accesso alla pagina di gestione ……………………………..….…….. P.27 • Modifica delle date di lezione ……………………………………….…. P.28 > P.30 • Controlli del calendario ……………………………………………….… P.31

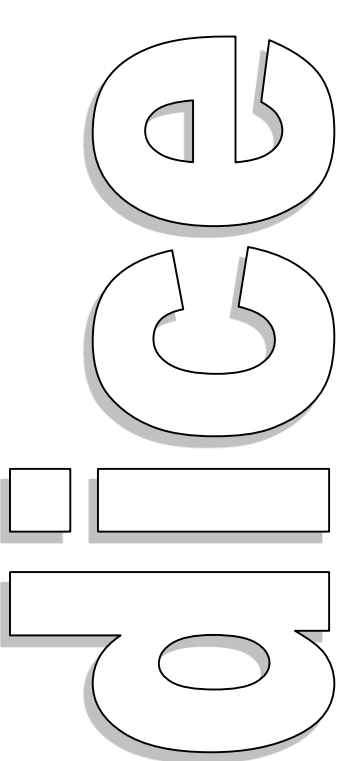

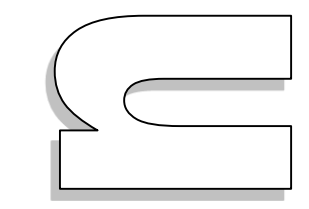

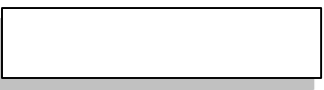

#### Sistema FondERWeb - **Manuale per l'invio e gestione dei Voucher** – P.2 - **INDICE**

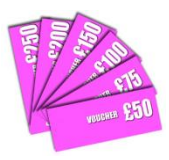

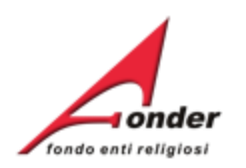

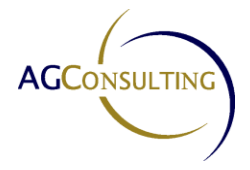

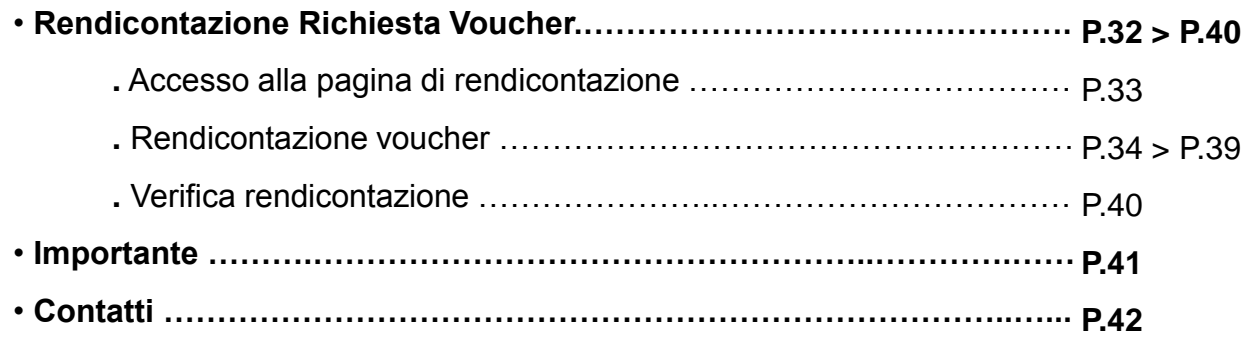

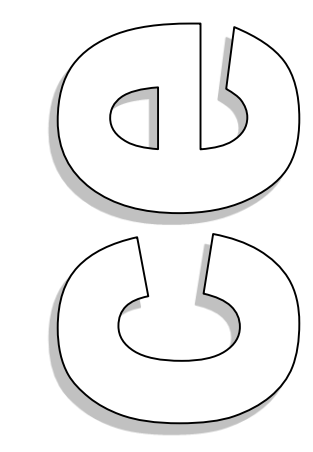

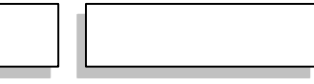

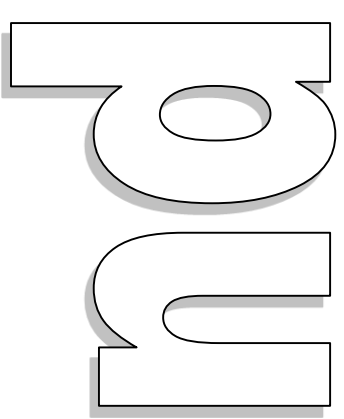

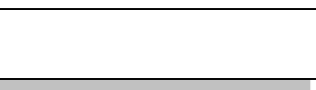

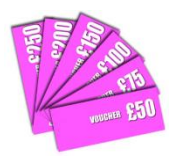

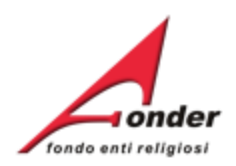

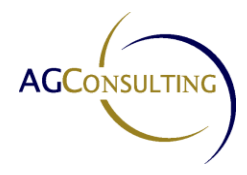

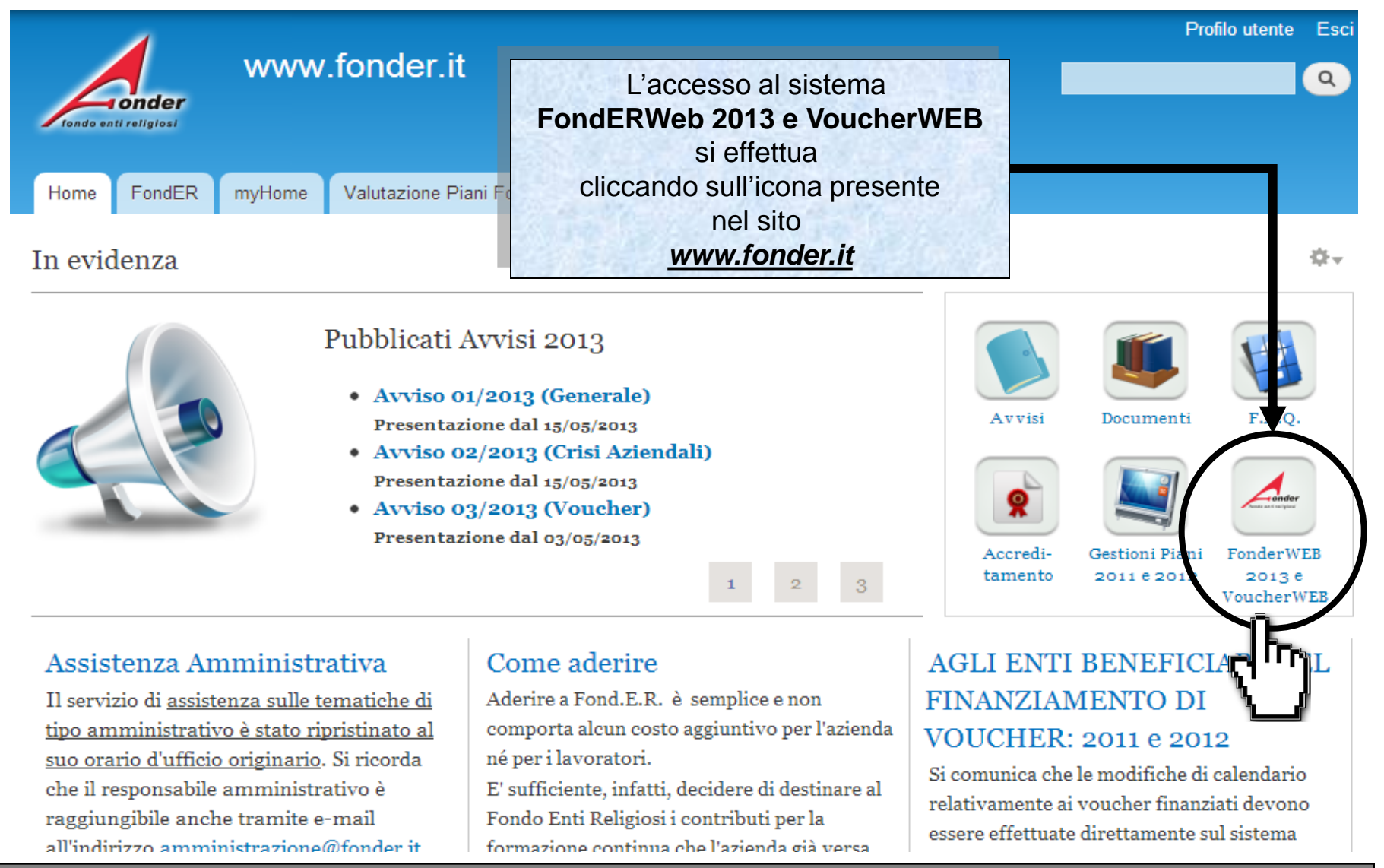

Sistema FondERWeb - **Manuale per l'invio e gestione dei Voucher** – P.4 – **ACCESSO AL SISTEMA FONDERWEB**

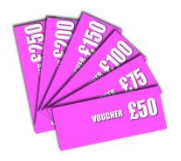

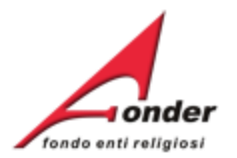

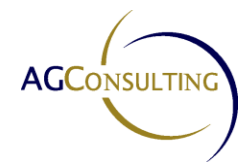

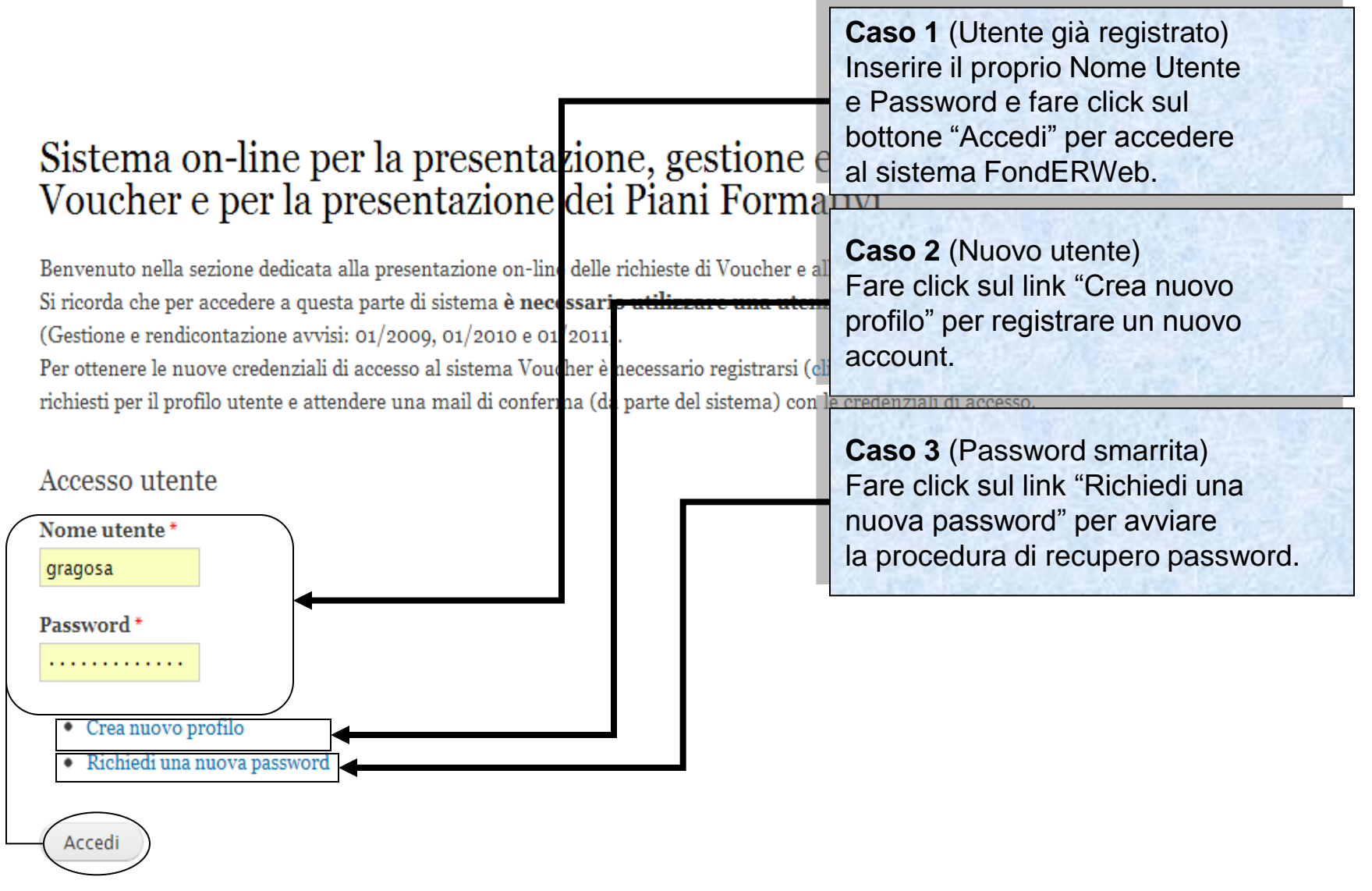

Sistema FondERWeb - **Manuale per l'invio e gestione dei Voucher** – P.5 – **ACCESSO AL SISTEMA FONDERWEB**

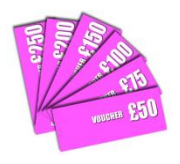

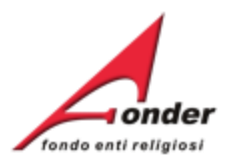

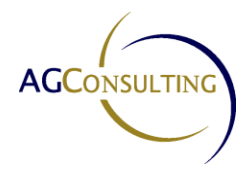

# **Invio della richiesta di Voucher**

Sistema FondERWeb - **Manuale per l'invio e gestione dei Voucher** - P.6 – **INVIO DELLA RICHIESTA DI VOUCHER**

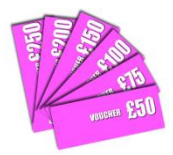

In questa pagina è possibile compilare una nuova richiesta, visualizzare le richieste in presentazione e attuazione e visualizzare lo storico delle richieste presentate.

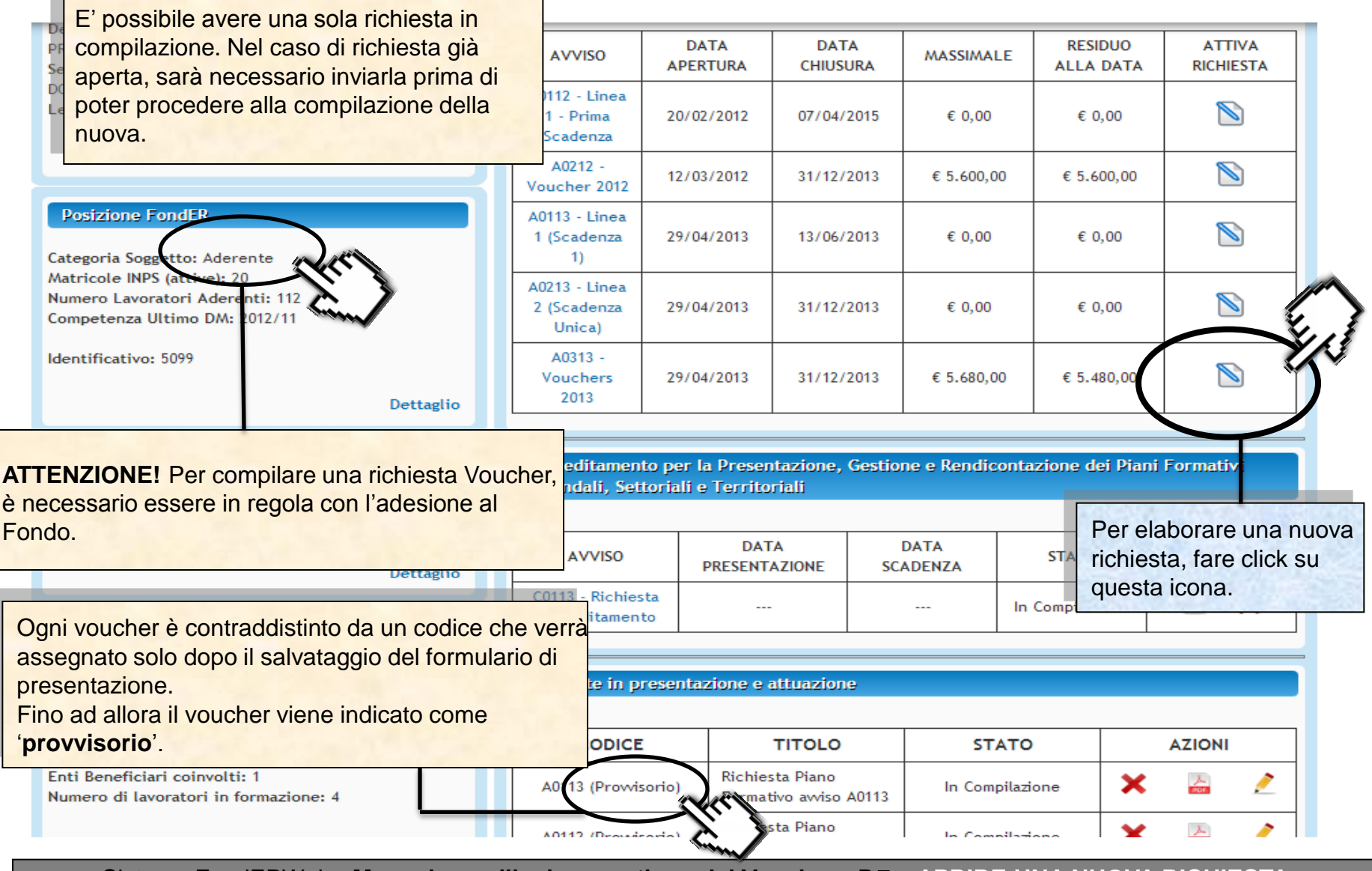

Sistema FondERWeb - **Manuale per l'invio e gestione dei Voucher** - P.7 – **APRIRE UNA NUOVA RICHIESTA**

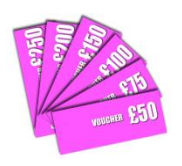

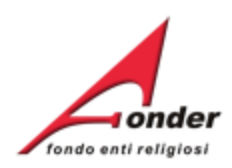

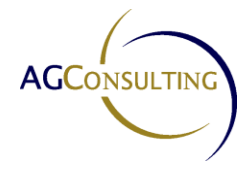

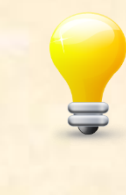

Si consiglia di compilare prima le Informazioni Generali (Sezione A), per poi procedere con l'inserimento dei Voucher (Sezione B).

La presenza di uno o più punti esclamativi informa che uno o più campi obbligatori non sono stati compilati correttamente.

Per inserire le Informazioni Generali, fare click sul link "**Modifica**".

Compilazione Richiesta Vouchers A0313 (Provvisorio)

(Numero: 1367492519)

Per la presentazione della richiesta di Voucher è necessario compilare tutte le sezioni. <u>Durante la compilazione del formulario è possibile salvare il lavoro in bozza (cliccando :</u> tale da poter continuare la compilazione in un secondo momento. Quando una sezione è Una volta terminata la compilazione di tutte le sezioni del formulario, per inoltrare la rio bottone "Invia Richiesta".

Prima di inviare la richiesta, verificare attraverso la stampa della richiesta presenti nel profilo sono aggiornate.

Se viene modificato il profilo premi qui per riportare le modifiche all'interno di questa richiesta.

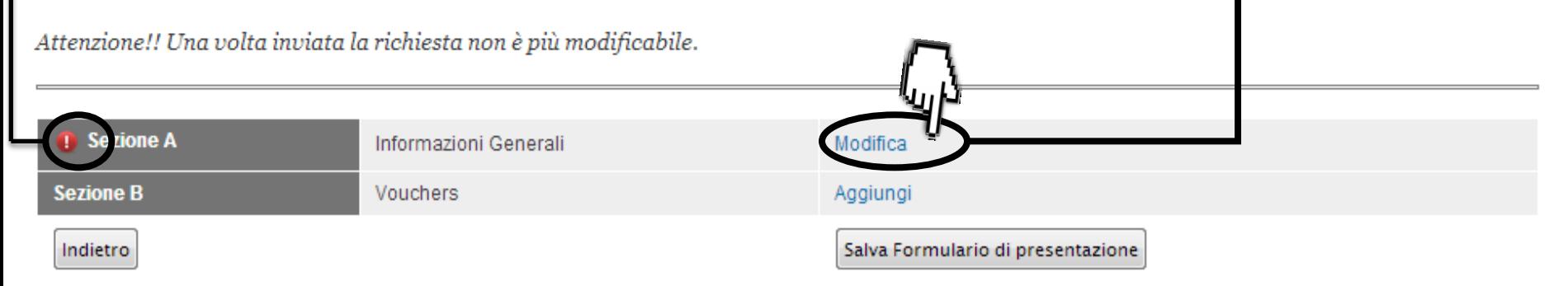

Sistema FondERWeb - **Manuale per l'invio e gestione dei Voucher** - P.8 – **INFORMAZIONI GENERALI**

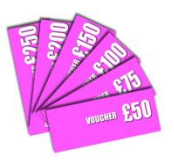

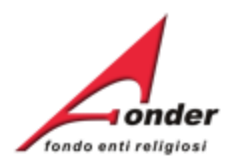

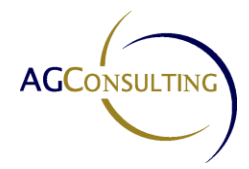

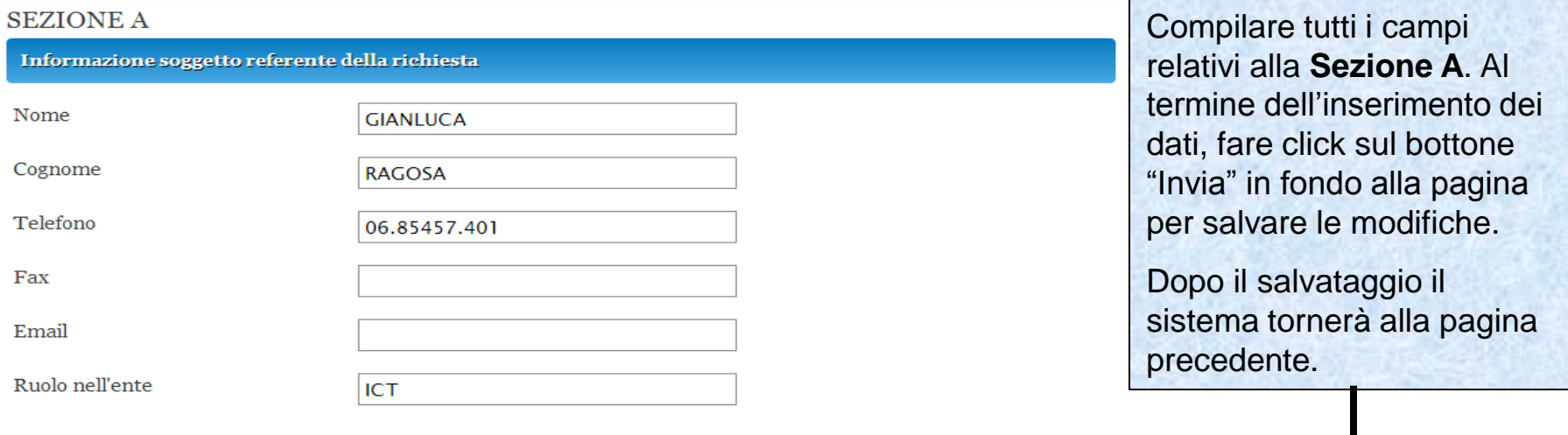

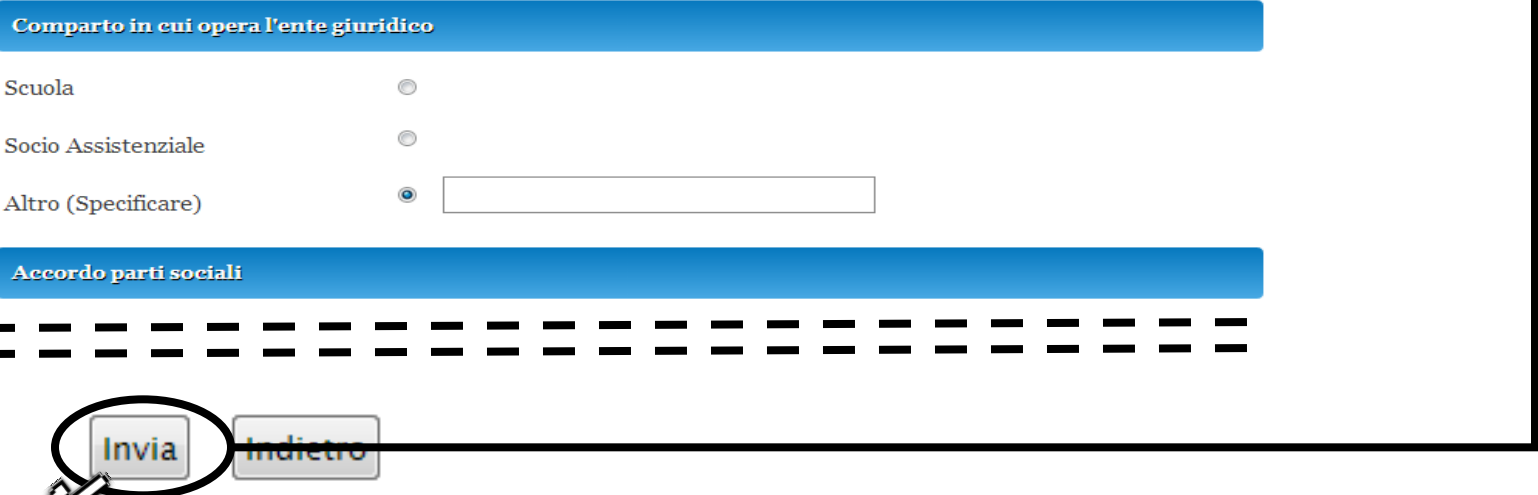

Sistema FondERWeb - **Manuale per l'invio e gestione dei Voucher** – P.9 – **INFORMAZIONI GENERALI**

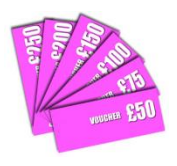

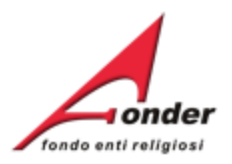

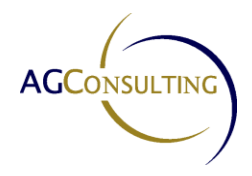

## Compilazione Richiesta Vouchers A0313 (Provvisorio)

(Numero: 1367492519)

Per la presentazione della richiesta di Voucher è necessario compilare tutte le sezioni.

Durante la compilazione del formulario è possibile salvare il lavoro in bozza (cliccando sul bottone "Salva" presente alla fine di ogni sezione) in modo tale da poter continuare la compilazione in un secondo momento. Quando una sezione è incompleta appare un punto esclamativo rosso. Una volta terminata la compilazione di tutte le sezioni del formulario, per inoltrare la richiesta di finanziamento a FondER, è necessario cliccare sul bottone "Invia Richiesta".

#### Prima di inviare la richiesta, verificare attraverso la stampa della richiesta stessa se tutte le informazioni generali del soggetto presenti nel profilo sono aggiornate.

Per inserire un Voucher, fare click sul link Se viene modificato il profilo premi qui per riportare le modifiche all'interno di questo "**Aggiungi**".

Attenzione!! Una volta inviata la richiesta non è più modificabile.

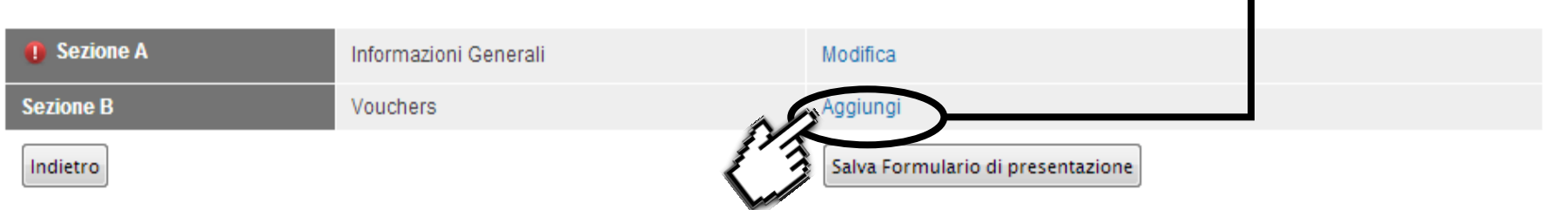

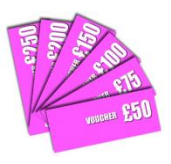

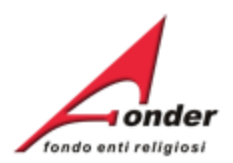

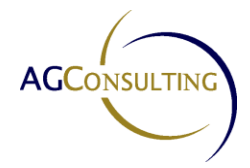

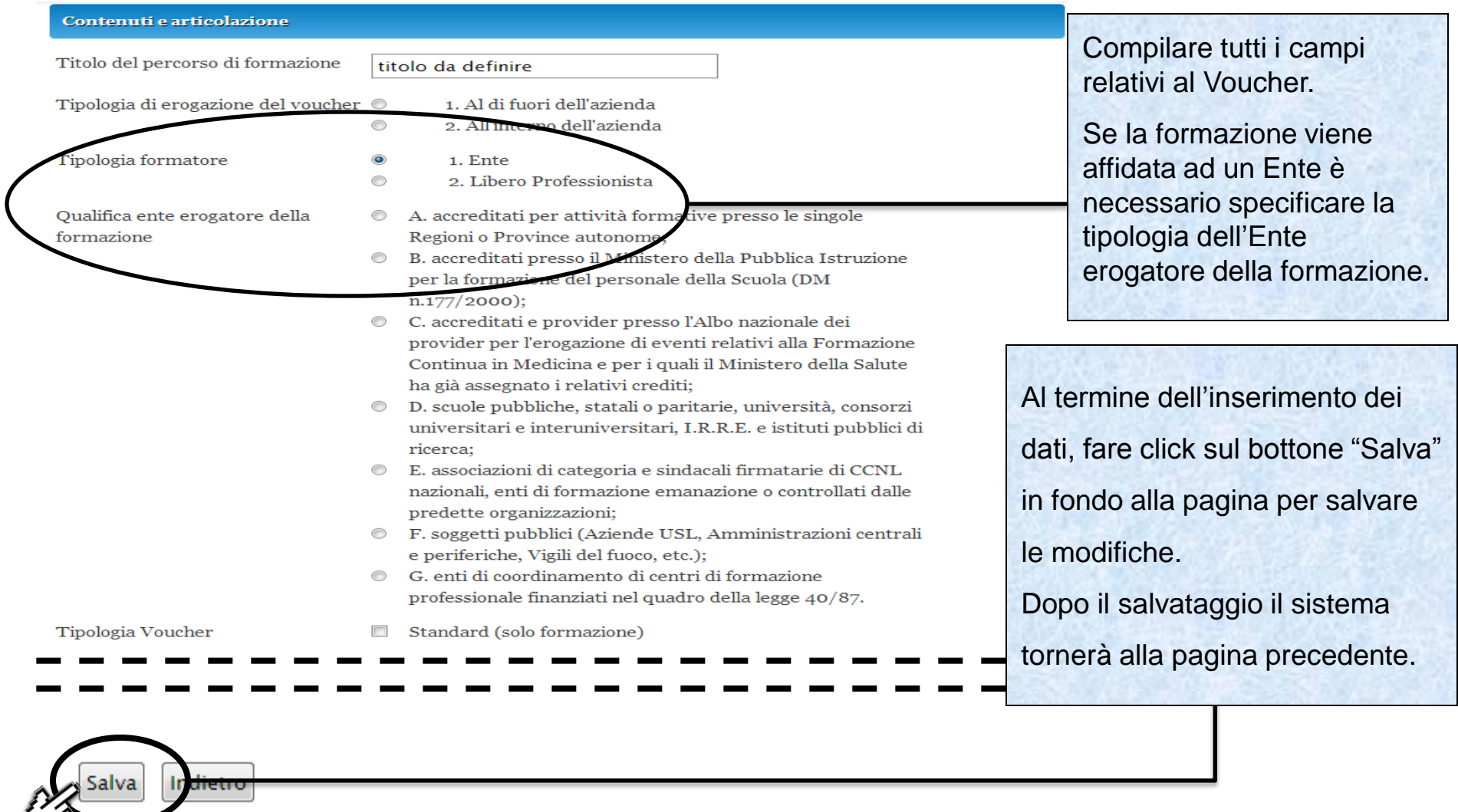

## Sistema FondERWeb - **Manuale per l'invio e gestione dei Voucher** - P.11 – **AGGIUNTA DEI VOUCHER**

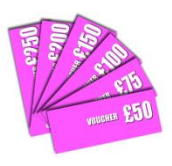

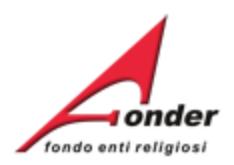

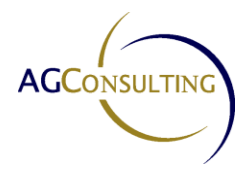

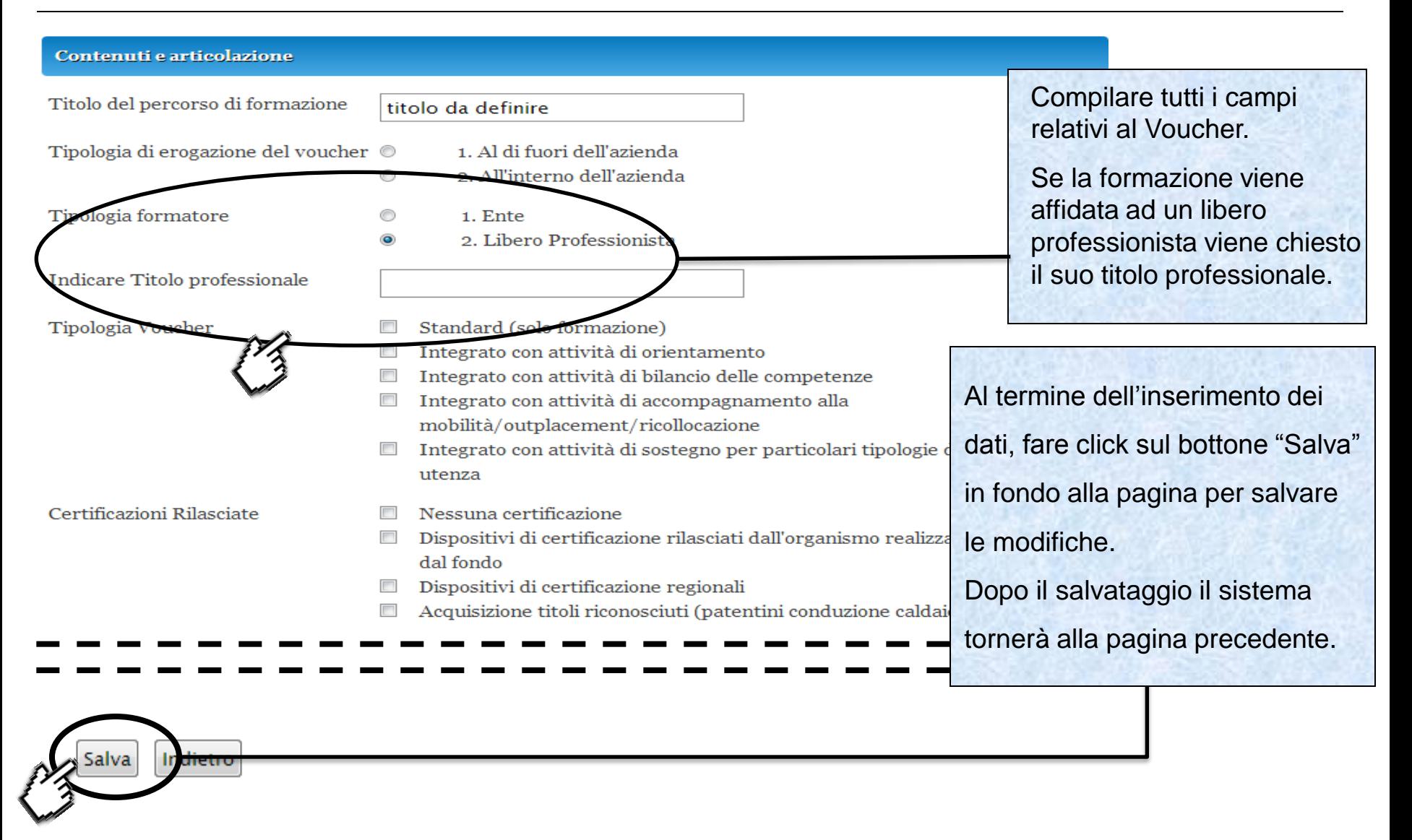

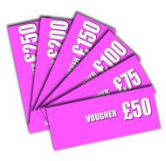

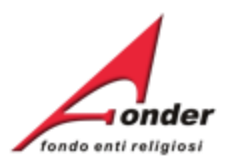

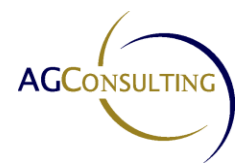

Una volta salvato il Voucher, sarà possibile inserire le informazioni sul lavoratore ed il calendario delle lezioni.

(Numero: 1367492519)

Per inserire le informazioni sul lavoratore, fare click sul relativo link. trio compilare tutte le sezioni.

(eliscando sul bottone "Salva" presente alla fine di ogni sezione) in modo nomento. Quando una sezione è incompleta appare un punto esclamativo rosso.

Una voita terminata la compilazione di tutte le seziom del formulario, per inoltra e la richiesta di finanziamento a FondER, è necessario cliccare sul bottone "Invia Richiesta".

#### Prima di inviare la richiesta, verificare attraverso la stampa della richiesta stessa se tutte le informazioni generali del soggetto presenti nel profilo sono aggiornate.

Se viene modificato il profilo premi qui per riportare le modifiche all'interno ci questa richiesta.

Attenzione!! Una volta inviata la richiesta non è più modificabile.

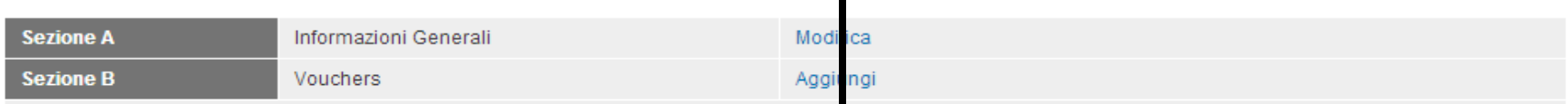

Per compilare il voucher cliccare: sul titolo per i dati generali, sul nome per i dati del lavoratore e sulle ore per modificare il calendario del corso.

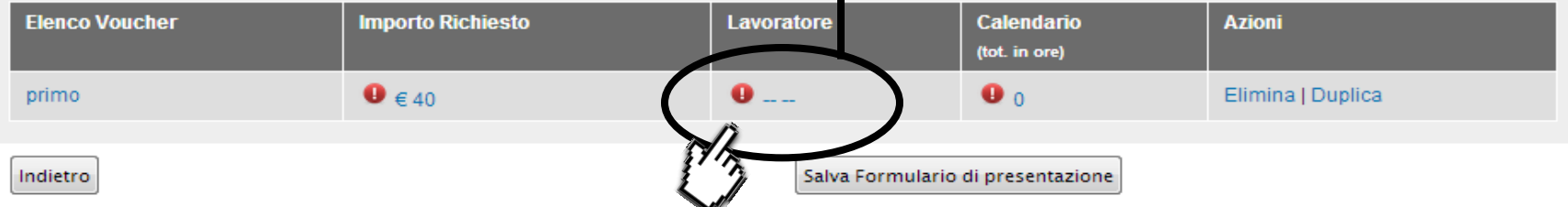

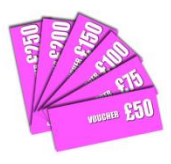

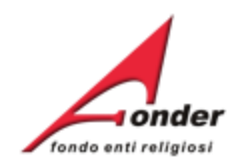

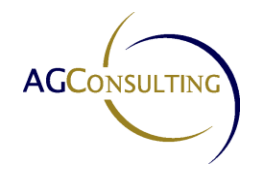

#### Dati del Lavoratore da Formare

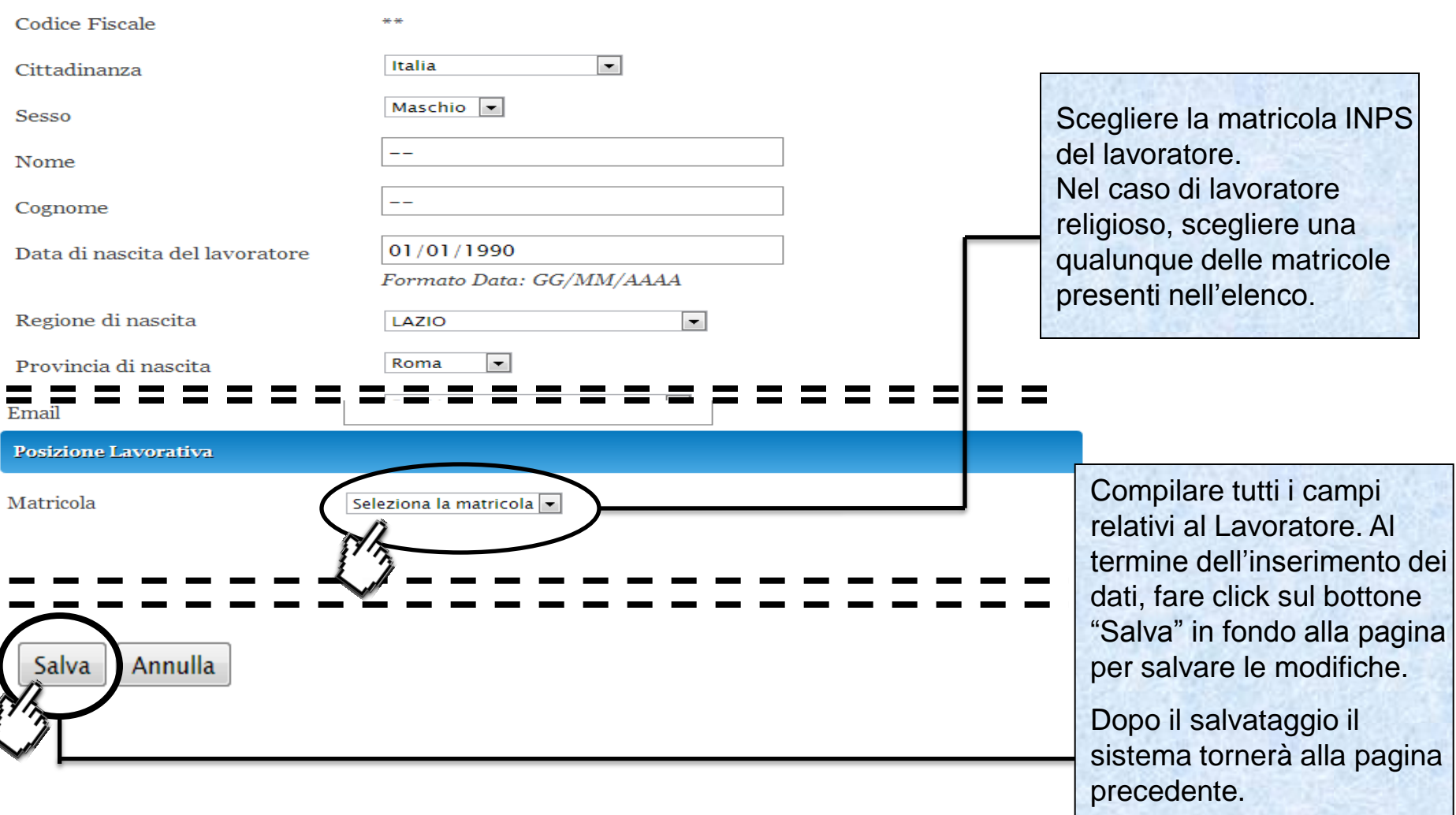

## Sistema FondERWeb - **Manuale per l'invio e gestione dei Voucher** - P.14 – **INFORMAZIONI SUL LAVORATORE**

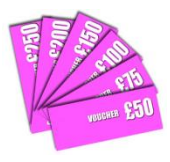

(Numero:  $\sqrt{ }$ 

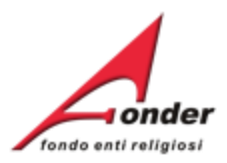

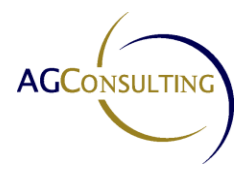

## Compilazione Richiesta Vouchers A0313 (Provvisorio)

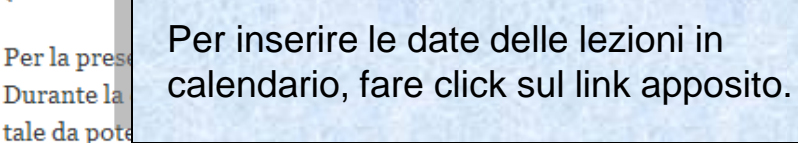

le sezioni.

(cliccando sul bottone "Salva" presente alla fine di ogni sezione) in modo na sezione è incompleta appare un punto esclamativo rosso.

Una volta terminata la compilazione di tutte le sezioni del formulario, per inoltrare la richiesta di finanziamento a FondER, è necessario cliccare sul bottone "Invia Richiesta".

#### Prima di inviare la richiesta, verificare attraverso la stampa della richiesta stessa se tutte le informazioni generali del soggetto presenti nel profilo sono aggiornate.

Se viene modificato il profilo premi qui per riportare le modifiche all'interno di questa richiesta.

Attenzione!! Una volta inviata la richiesta non è più modificabile.

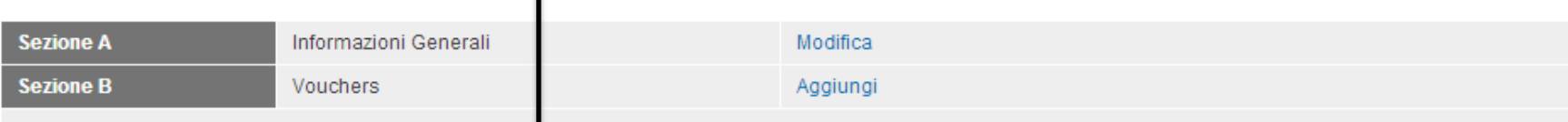

Per compilare il voucher cliccare: sul titolo per i dati generali, sul nome per i dati del lavoratore e sulle ore per modificare il calendario del corso.

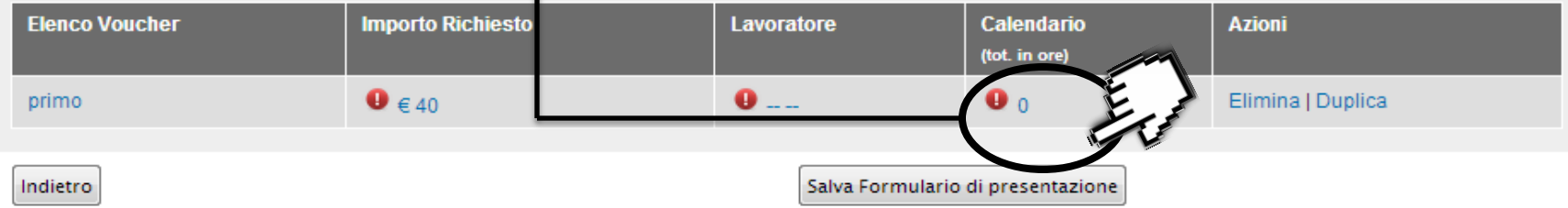

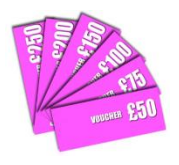

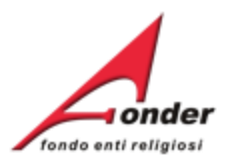

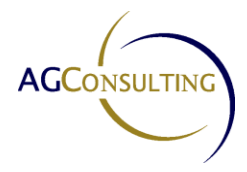

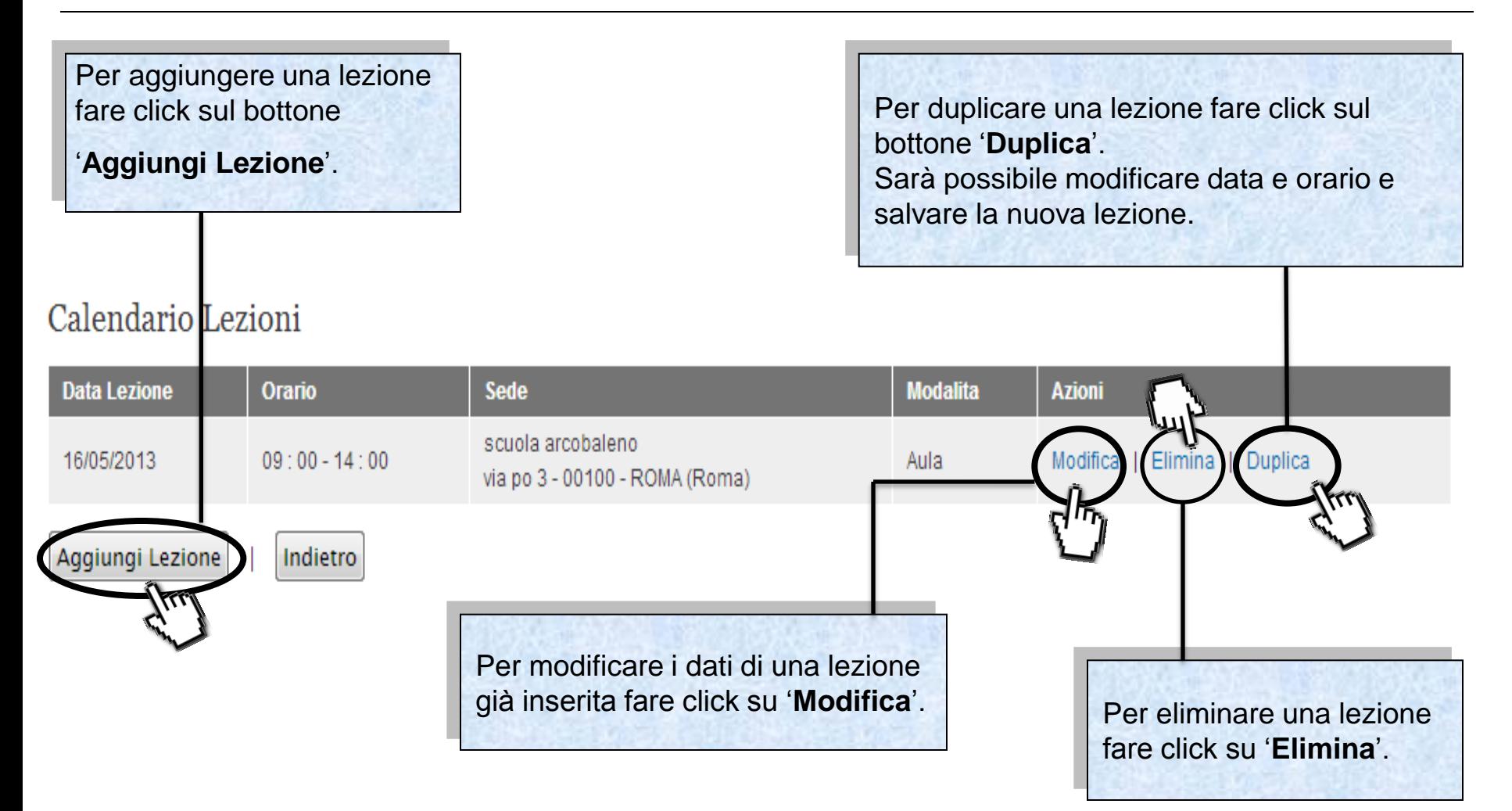

Sistema FondERWeb - **Manuale per l'invio e gestione dei Voucher** - P.16 – **CALENDARIO LEZIONI**

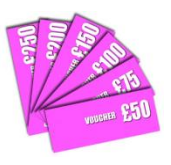

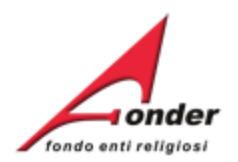

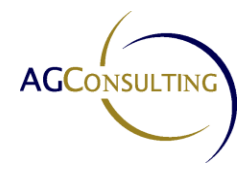

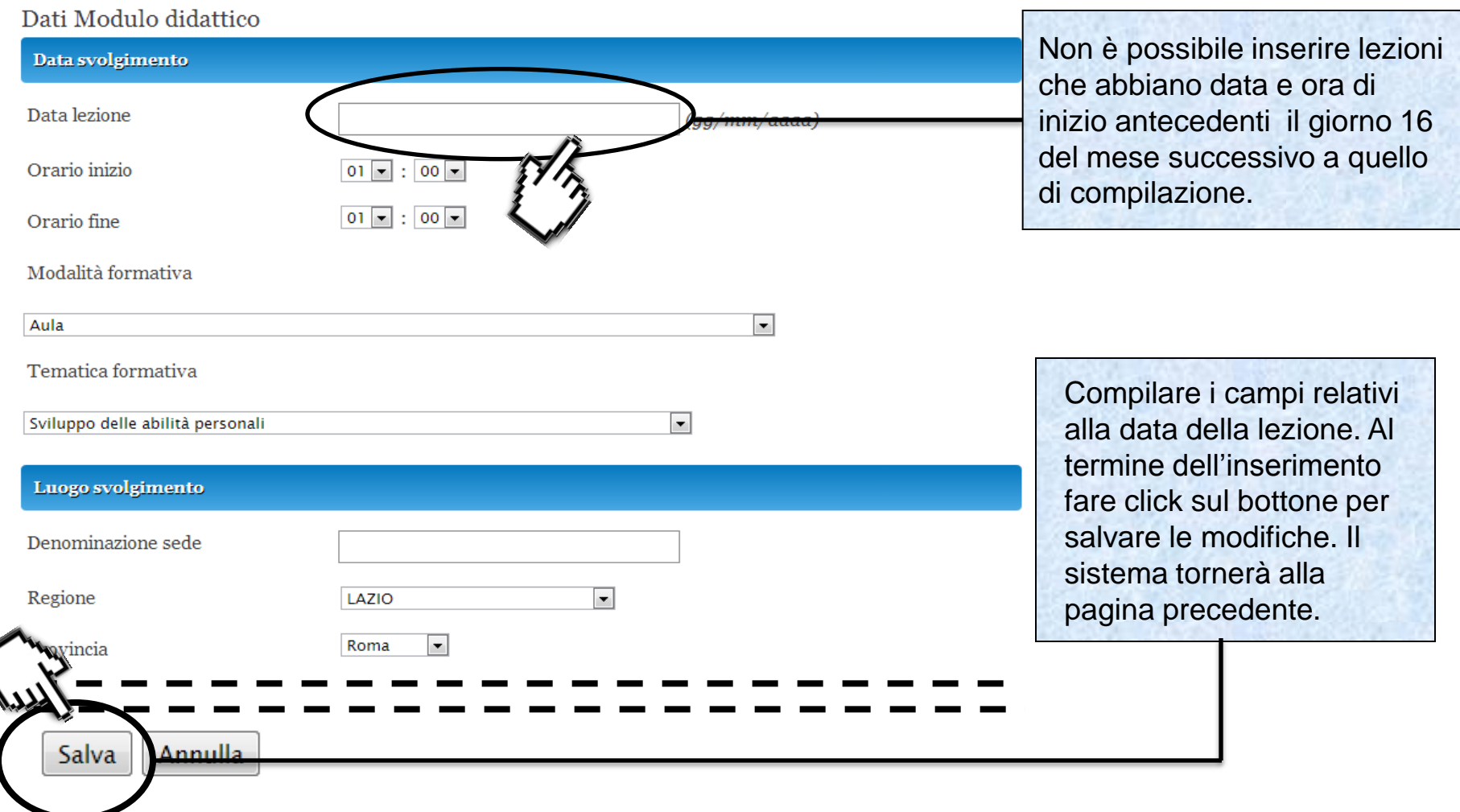

Sistema FondERWeb - **Manuale per l'invio e gestione dei Voucher** - P.17 – **INSERIMENTO LEZIONE**

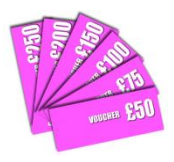

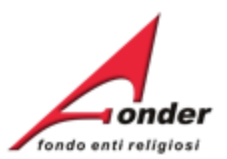

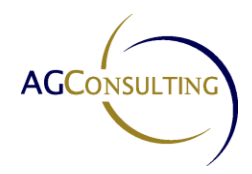

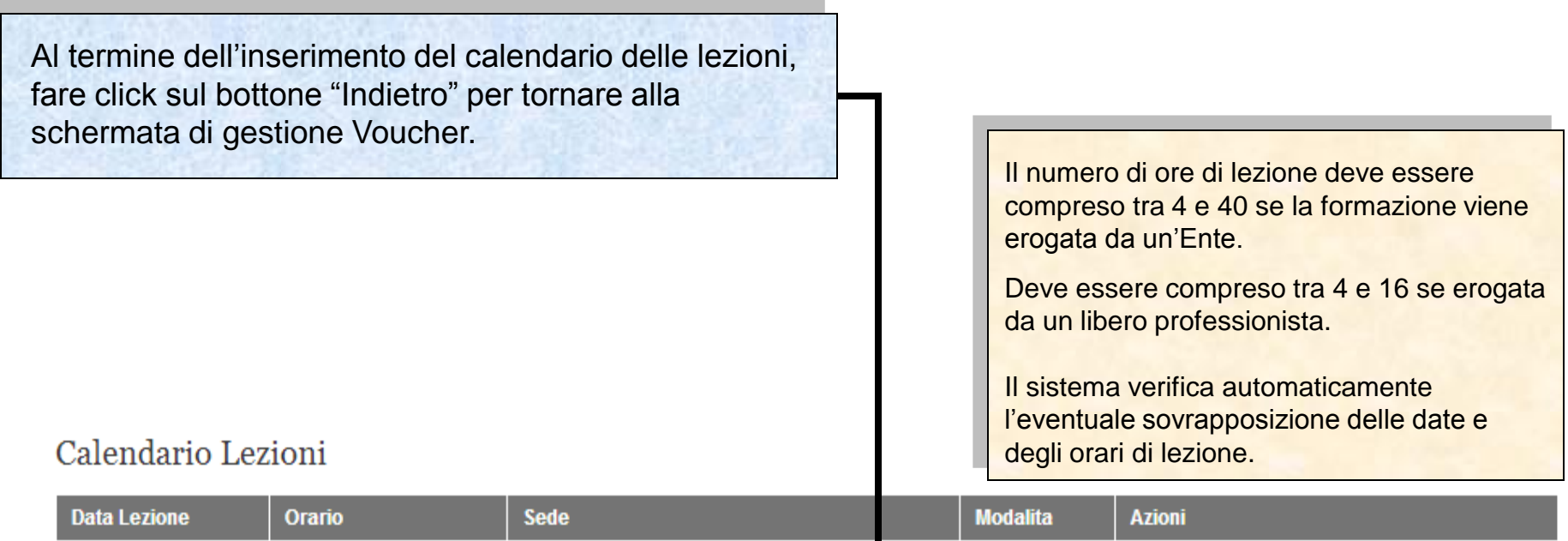

![](_page_18_Picture_53.jpeg)

![](_page_19_Picture_0.jpeg)

![](_page_19_Picture_1.jpeg)

![](_page_19_Picture_2.jpeg)

![](_page_19_Picture_40.jpeg)

Per compilare il voucher cliccare: sul titolo per i dati generali, sul nome per i dati del lavoratore e sulle ore per modificare il calencario del corso.

![](_page_19_Picture_41.jpeg)

![](_page_20_Picture_0.jpeg)

![](_page_20_Picture_1.jpeg)

![](_page_20_Picture_2.jpeg)

![](_page_20_Picture_56.jpeg)

![](_page_20_Picture_57.jpeg)

L'importo massimo richiedibile con riferimento alla classe dimensionale dell'azienda (considerata a livello di ente giuridico) è stabilito nell'Avviso, se l'importo richiesto supera il massimale uscirà il messaggio

'**La richiesta supera il massimale di riferimento previsto dall'avviso**'.

Sistema FondERWeb - **Manuale per l'invio e gestione dei Voucher** - P.20 – **SALVA FORMULARIO RICHIESTA**

![](_page_21_Picture_0.jpeg)

![](_page_21_Picture_1.jpeg)

![](_page_21_Picture_2.jpeg)

![](_page_21_Picture_51.jpeg)

![](_page_22_Picture_0.jpeg)

![](_page_22_Picture_1.jpeg)

![](_page_22_Picture_2.jpeg)

![](_page_22_Figure_3.jpeg)

Sistema FondERWeb - **Manuale per l'invio e gestione dei Voucher** - P.22 – **CARICA ALLEGATI**

![](_page_23_Picture_0.jpeg)

![](_page_23_Picture_1.jpeg)

![](_page_23_Picture_2.jpeg)

![](_page_23_Figure_3.jpeg)

Sistema FondERWeb - **Manuale per l'invio e gestione dei Voucher** - P.23 – **CARICA ALLEGATI**

![](_page_24_Picture_0.jpeg)

 $\overline{\mathsf{v}}$ 

![](_page_24_Picture_1.jpeg)

![](_page_24_Picture_2.jpeg)

- · File accordo.docx archiviato con successo ...
	- · File requisiti.docx archiviato con successo ...

![](_page_24_Figure_5.jpeg)

Sistema FondERWeb - **Manuale per l'invio e gestione dei Voucher** - P.24 – **INVIO RICHIESTA VOUCHER**

![](_page_25_Picture_0.jpeg)

![](_page_25_Picture_1.jpeg)

![](_page_25_Picture_2.jpeg)

![](_page_25_Picture_38.jpeg)

Sistema FondERWeb - **Manuale per l'invio e gestione dei Voucher** - P.25 – **VERIFICA RICHIESTA PRESENTATA**

![](_page_26_Picture_0.jpeg)

![](_page_26_Picture_1.jpeg)

![](_page_26_Picture_2.jpeg)

## **Gestione dei Voucher**

Sistema FondERWeb - **Manuale per l'invio e gestione dei Voucher** - P.26 – **GESTIONE DEI VOUCHER**

![](_page_27_Picture_0.jpeg)

![](_page_27_Picture_1.jpeg)

![](_page_27_Picture_2.jpeg)

![](_page_27_Picture_32.jpeg)

Sistema FondERWeb - **Manuale per l'invio e gestione dei Voucher** - P.27 – **ACCESSO ALLA PAGINA DI GESTIONE**

![](_page_28_Picture_0.jpeg)

![](_page_28_Picture_1.jpeg)

![](_page_28_Picture_2.jpeg)

## Gestione Richiesta Voucher

Da questa schermata potete gestire i calendari dei voucher. E' possibile modificare solo i voucher ammessi

#### Richiesta: A0313\_0003

#### Per modificare il calendario, clicca sulle ore.

![](_page_28_Picture_38.jpeg)

Sistema FondERWeb - **Manuale per l'invio e gestione dei Voucher** - P.28 – **MODIFICA DELLE DATE DI LEZIONE**

![](_page_29_Picture_0.jpeg)

![](_page_29_Picture_1.jpeg)

![](_page_29_Picture_2.jpeg)

## Calendario Lezioni

![](_page_29_Picture_48.jpeg)

![](_page_29_Figure_5.jpeg)

![](_page_30_Picture_0.jpeg)

![](_page_30_Picture_1.jpeg)

![](_page_30_Picture_2.jpeg)

Per l'elenco delle restrizioni fare riferimento alla prossima pagina di manuale.

## Calendario Lezioni

![](_page_30_Picture_46.jpeg)

#### Sistema FondERWeb - **Manuale per l'invio e gestione dei Voucher** - P.30 – **MODIFICA DELLE DATE DI LEZIONE**

![](_page_31_Picture_0.jpeg)

![](_page_31_Picture_1.jpeg)

![](_page_31_Picture_2.jpeg)

- . Non è possibile inserire date di calendario che vadano oltre i 6 mesi dalla data di notifica del finanziamento da parte di FondER.
- . La data e l'orario di lezione possono essere modificati fino ad un'ora prima dell'inizio previsto.
- . La durata complessiva del voucher non potrà essere superiore a quella approvata da FondER. **Una volta trascorso detto termine, la lezione non è più modificabile**.

. Il sistema verifica automaticamente che le date di calendario non si sovrappongano. In caso contrario verrà mostrato un apposito messaggio di errore.

![](_page_32_Picture_0.jpeg)

![](_page_32_Picture_1.jpeg)

![](_page_32_Picture_2.jpeg)

# **Rendicontazione Richiesta Voucher**

Sistema FondERWeb - **Manuale per l'invio e gestione dei Voucher** - P.32 – **RENDICONTAZIONE RICHIESTA VOUCHER**

![](_page_33_Picture_0.jpeg)

![](_page_33_Picture_1.jpeg)

![](_page_33_Picture_2.jpeg)

![](_page_33_Picture_23.jpeg)

Sistema FondERWeb - **Manuale per l'invio e gestione dei Voucher** - P.33–**ACCESSO ALLA PAGINA DI RENDICONTAZIONE**

![](_page_34_Picture_0.jpeg)

![](_page_34_Picture_1.jpeg)

![](_page_34_Picture_2.jpeg)

## Gestione Richiesta Voucher

Da questa schermata potete gestire i calendari dei voucher. E' possibile modificare solo i voucher ammessi

#### **Richiesta: A0313\_0003**

#### Per modificare il calendario, clicca sulle ore.

![](_page_34_Picture_41.jpeg)

![](_page_35_Picture_0.jpeg)

![](_page_35_Picture_1.jpeg)

![](_page_35_Picture_2.jpeg)

![](_page_35_Figure_3.jpeg)

Sistema FondERWeb - **Manuale per l'invio e gestione dei Voucher** – P.35 – **RENDICONTAZIONE VOUCHER**

![](_page_36_Picture_0.jpeg)

![](_page_36_Picture_1.jpeg)

![](_page_36_Picture_2.jpeg)

![](_page_36_Figure_3.jpeg)

Sistema FondERWeb - **Manuale per l'invio e gestione dei Voucher** - P.36 – **RENDICONTAZIONE VOUCHER**

![](_page_37_Picture_0.jpeg)

![](_page_37_Picture_1.jpeg)

![](_page_37_Picture_2.jpeg)

![](_page_37_Figure_3.jpeg)

#### Sistema FondERWeb - **Manuale per l'invio e gestione dei Voucher** - P.37 – **RENDICONTAZIONE VOUCHER**

![](_page_38_Picture_0.jpeg)

![](_page_38_Picture_1.jpeg)

![](_page_38_Picture_2.jpeg)

![](_page_38_Picture_35.jpeg)

Sistema FondERWeb - **Manuale per l'invio e gestione dei Voucher** - P.38 – **RENDICONTAZIONE VOUCHER**

![](_page_39_Picture_0.jpeg)

![](_page_39_Picture_1.jpeg)

![](_page_39_Picture_2.jpeg)

![](_page_39_Picture_27.jpeg)

Indietro

## Sistema FondERWeb - **Manuale per l'invio e gestione dei Voucher** - P.39 – **RENDICONTAZIONE VOUCHER**

![](_page_40_Picture_0.jpeg)

![](_page_40_Picture_1.jpeg)

![](_page_40_Picture_2.jpeg)

![](_page_40_Picture_23.jpeg)

Sistema FondERWeb - **Manuale per l'invio e gestione dei Voucher** - P.40 – **VERIFICA RENDICONTAZIONE**

![](_page_41_Picture_0.jpeg)

![](_page_41_Picture_1.jpeg)

![](_page_41_Picture_2.jpeg)

![](_page_41_Picture_3.jpeg)

L'Ente Beneficiario potrà presentare una o più richieste di Voucher, anche in periodi diversi nell'ambito della vigenza dell'avviso.

Due sono le condizioni:

- 1. Su FondERWeb non può esserci più di una richiesta in lavorazione per volta.
- 2. L'importo massimo richiedibile dall'Ente Beneficiario per tutte le richieste di Voucher effettuabili nell'ambito della vigenza dell'Avviso è stabilito nel testo dello stesso Avviso in relazione alla classe dimensionale dell'azienda.

![](_page_42_Picture_0.jpeg)

![](_page_42_Picture_1.jpeg)

![](_page_42_Picture_2.jpeg)

Via V. Bellini, 10 - 00198 Roma eMail: [segreteria@fonder.it](mailto:segreteria@fonder.it) Telefono: 06/85.45.74.01 Fax: 06/85.35.46.00

### Sistema FondERWeb - **Manuale per l'invio e gestione dei Voucher** - P.42 - **CONTATTI**